# **Windows 10 October Update (1809) - Comment faire la mise à niveau**

La nouvelle version de Windows 10 s'appelle Windows 10 October Update (1809) ( la précédente se nommait April 2018 Update (1803)). Elle est officiellement **disponible** via le téléchargement depuis le **02 octobre 2018** . Ce tutoriel **vous explique comment faire la mise à niveau**

Avant toute mise à niveau il est important d'avoir une sauvegarde saine et complète de vos données, **même si le processus est fiable il faut prendre ses précautions.**

#### **Le processus équivaut à une réinstallation d'un système /!\ mais tout en gardant les données bien évidemment.**

Sommaire

- [Avant de se lancer dans l'installation de Windows 10 October Update](https://www.tutos-informatique.com/mise-a-niveau-windows-10-1809/#Avant_de_se_lancer_dans_linstallation_de_Windows_10_October_Update)
- [Téléchargement des ISO Windows 10 October Update](https://www.tutos-informatique.com/mise-a-niveau-windows-10-1809/#Telechargement_des_ISO_Windows_10_October_Update)
	- o [En utilisant le kit de création de média ou l'assistant de mise à niveau. \( media](https://www.tutos-informatique.com/mise-a-niveau-windows-10-1809/#En_utilisant_le_kit_de_creation_de_media_ou_lassistant_de_mise_a_niveau_media_creation_tool)  [creation tool \)](https://www.tutos-informatique.com/mise-a-niveau-windows-10-1809/#En_utilisant_le_kit_de_creation_de_media_ou_lassistant_de_mise_a_niveau_media_creation_tool)
		- [Kit de mise à niveau](https://www.tutos-informatique.com/mise-a-niveau-windows-10-1809/#Kit_de_mise_a_niveau)
		- [Le kit de création de média](https://www.tutos-informatique.com/mise-a-niveau-windows-10-1809/#Le_kit_de_creation_de_media)
		- o [Via Windows Update](https://www.tutos-informatique.com/mise-a-niveau-windows-10-1809/#Via_Windows_Update)
- [En conclusion](https://www.tutos-informatique.com/mise-a-niveau-windows-10-1809/#En_conclusion)
	- o [Partager](https://www.tutos-informatique.com/mise-a-niveau-windows-10-1809/#Partager) :

# **Avant de se lancer dans l'installation de Windows 10 October Update**

La nouvelle version est toute fraîche. On n'est pas à l'abri de rencontrer quelques déconvenues. Même si il y a eu des phases bêta avec Microsoft on est toujours surpris.

Je vous recommande fortement de **ne pas déployer cette version en production** pour le moment. **Il faut attendre des retours ainsi vous éviterez d'essuyer les plâtres.**

Mais rien ne vous empêche de monter une machine de test ;).

**Au passage sachez que si vous avez un ordinateur en Windows 7 et/ou 8.1 vous pouvez saisir votre clé de licence lors de l'installation de la October Update , votre licence sera validée et légitime auprès de Microsoft.**

Pour retrouver votre clé Windows **[voici un petit tutoriel](https://www.tutos-informatique.com/windows-10-comment-recuperer-sa-cle-de-licence/)**

# **Téléchargement des ISO Windows 10 October Update**

## **En utilisant le kit de création de média ou l'assistant de mise à niveau. ( media creation tool )**

En vous rendant sur **[cette page](https://www.microsoft.com/fr-fr/software-download/windows10/)** du site de Microsoft vous avez la possibilité de télécharger l'outil de création de média. Cet outil offre deux fonctionnalités :

- Il met à jour en dernière version votre Windows 10 ( ici Ocotber Update )
- Il permet de **créer un support ISO** pour réinstaller votre système Windows 10.

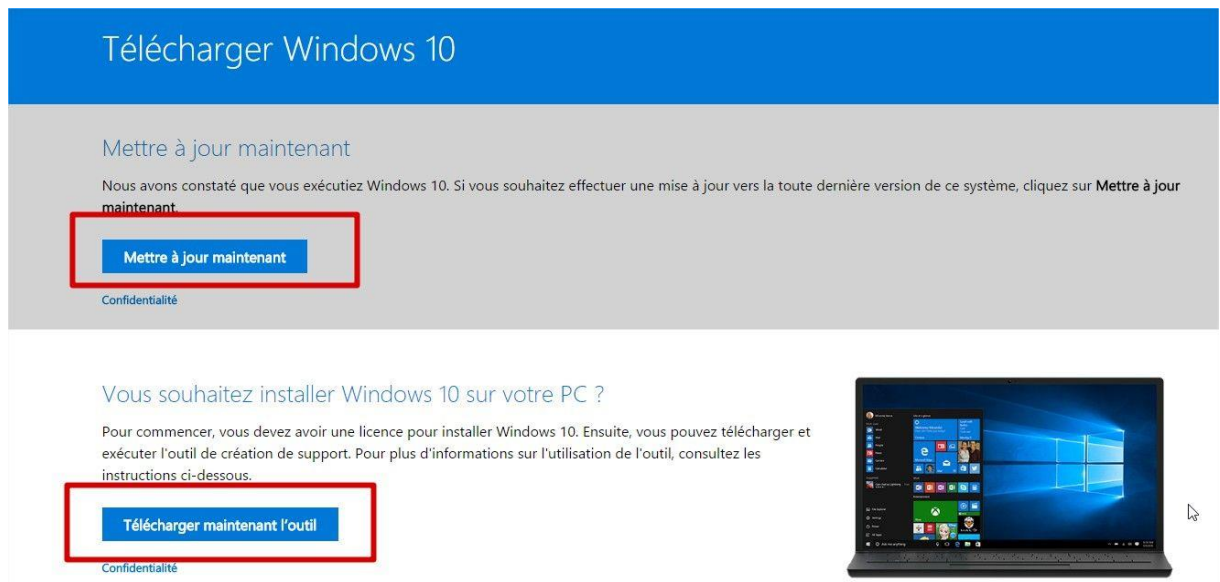

en haut vous avez uniquement un kit de mise à niveau. En dessous vous pouvez télécharger l'outil de création d'iso.

#### **Kit de mise à niveau**

#### **Le kit de mise à niveau est la solution la plus simple**. Une fois téléchargé **il ira télécharger la version 1809 de Windows 10 puis procédera à son installation.**

Sachez que si vous exécutez le setup.exe qui se trouvent dans l'Iso vous pourrez faire la mise à niveau également.

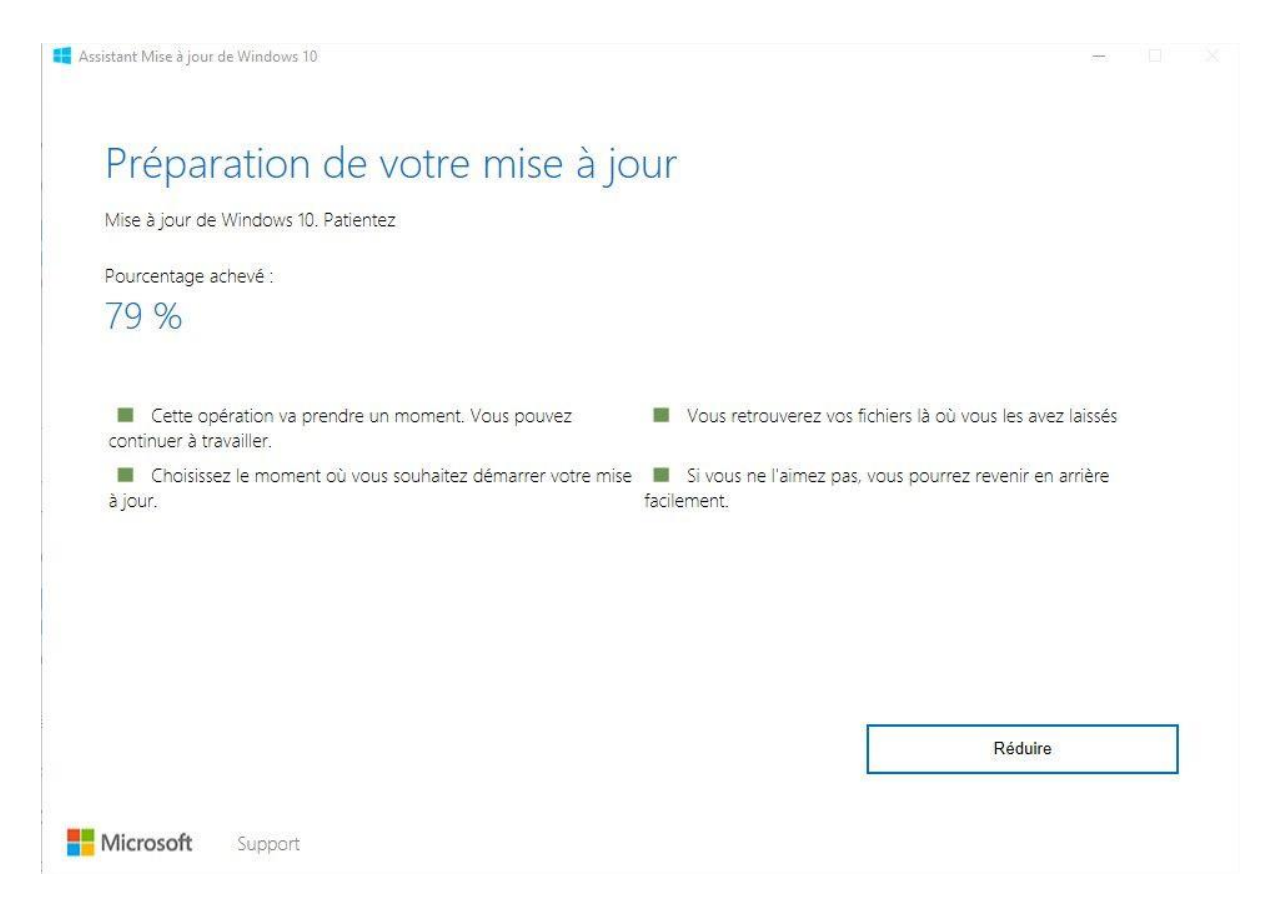

#### **Le kit de création de média**

### **Cliquez sur Télécharger Maintenant l'Outil**

Une fois téléchargé exécutez-le et vous pourrez créer votre support iso

# Avis et conditions du contrat de licence applicables

Lisez attentivement ceci avant de l'accepter.

### TERMES DU CONTRAT DE LICENCE LOGICIEL MICROSOFT

#### MICROSOFT MEDIA CREATION TOOL

SI VOUS RÉSIDEZ (OU SI VOTRE SIÈGE SOCIAL SE TROUVE) AUX ÉTATS-UNIS, VEUILLEZ LIRE ATTENTIVEMENT LA CLAUSE « ARBITRAGE CONTRAIGNANT ET RENONCIATION AUX ACTIONS COLLECTIVES » DE L'ARTICLE CI-DESSOUS, QUI AFFECTE VOS DROITS EN CAS DE LITIGE. Les présents termes du contrat de licence constituent un contrat entre vous et Microsoft Corporation (ou l'un de ses affiliés). Ils s'appliquent au logiciel désigné ci-dessus et aux services ou mises à jour de logiciels fournis par Microsoft (à moins que d'autres termes n'accompagnent ces éléments, auquel cas ces derniers s'appliquent prospectivement et ne modifient pas vos droits ni ceux de Microsoft en ce qui concerne les logiciels ou services mis à jour au préalable). SI VOUS VOUS CONFORMEZ AUX PRÉSENTS TERMES DU CONTRAT DE LICENCE, VOUS AVEZ LES DROITS CI-DESSOUS. EN UTILISANT LE LOGICIEL, VOUS ACCEPTEZ CES TERMES.

Déclaration de confidentialité

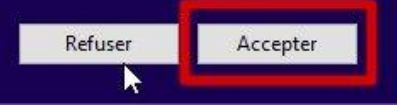

 $\times$ 

Il faut accepter les conditions générales

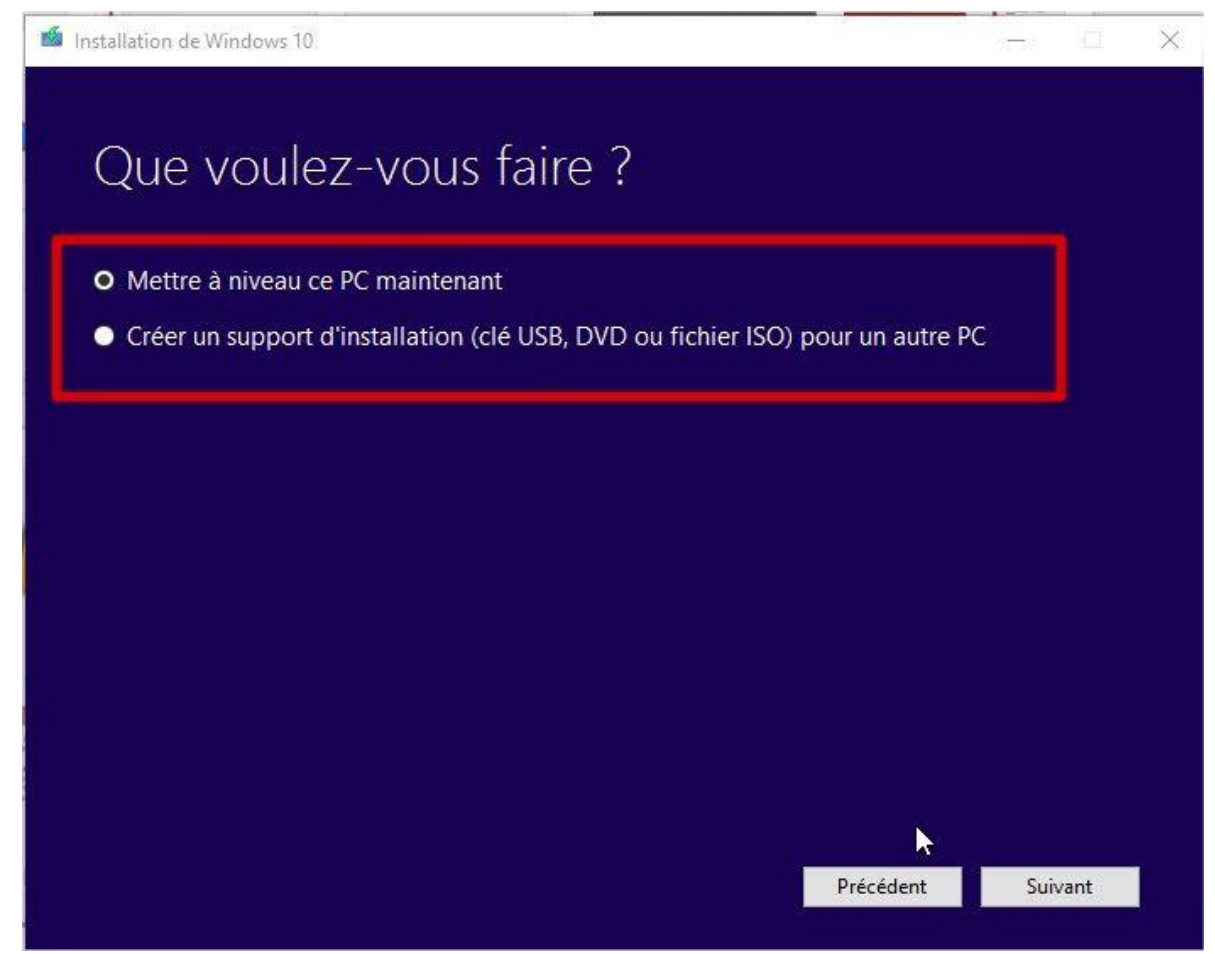

Deux choix : Mettre à jour votre PC ou créer un support d'installation

Installation de Windows 10

 $\Box$  X

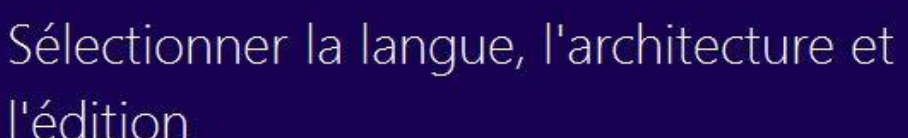

Sélectionnez une des options suivantes pour continuer.

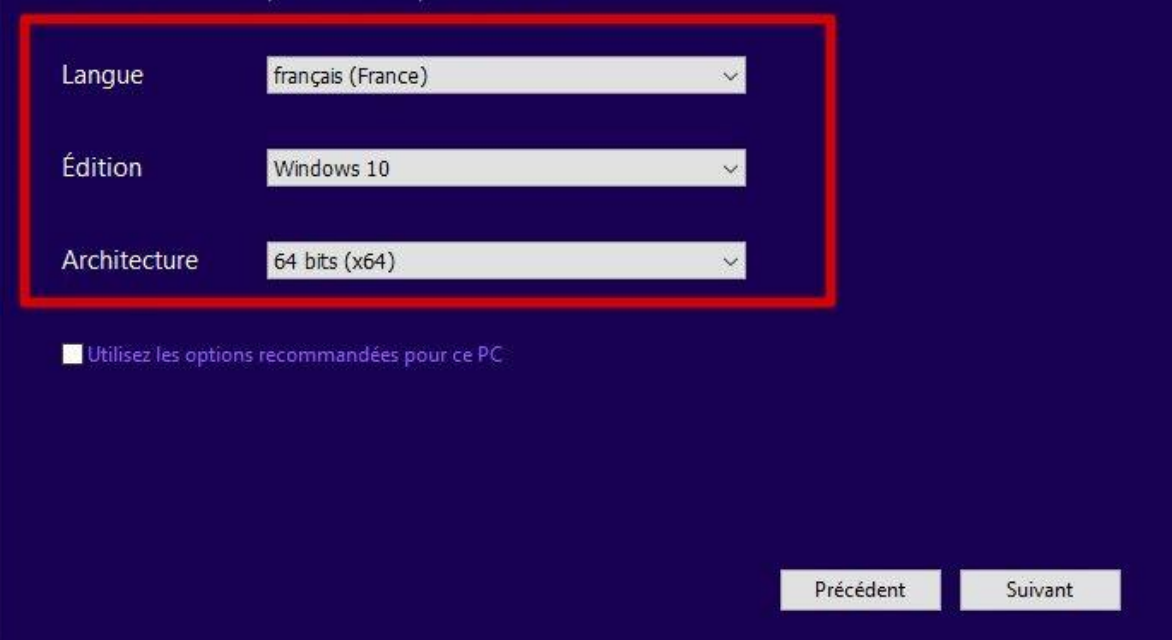

Vous pouvez choisir la version de votre système. Celui de base propose Windows Pro et Windows Home ( Familiale

 $\overline{)}$ 

**M** Installation de Windows 10

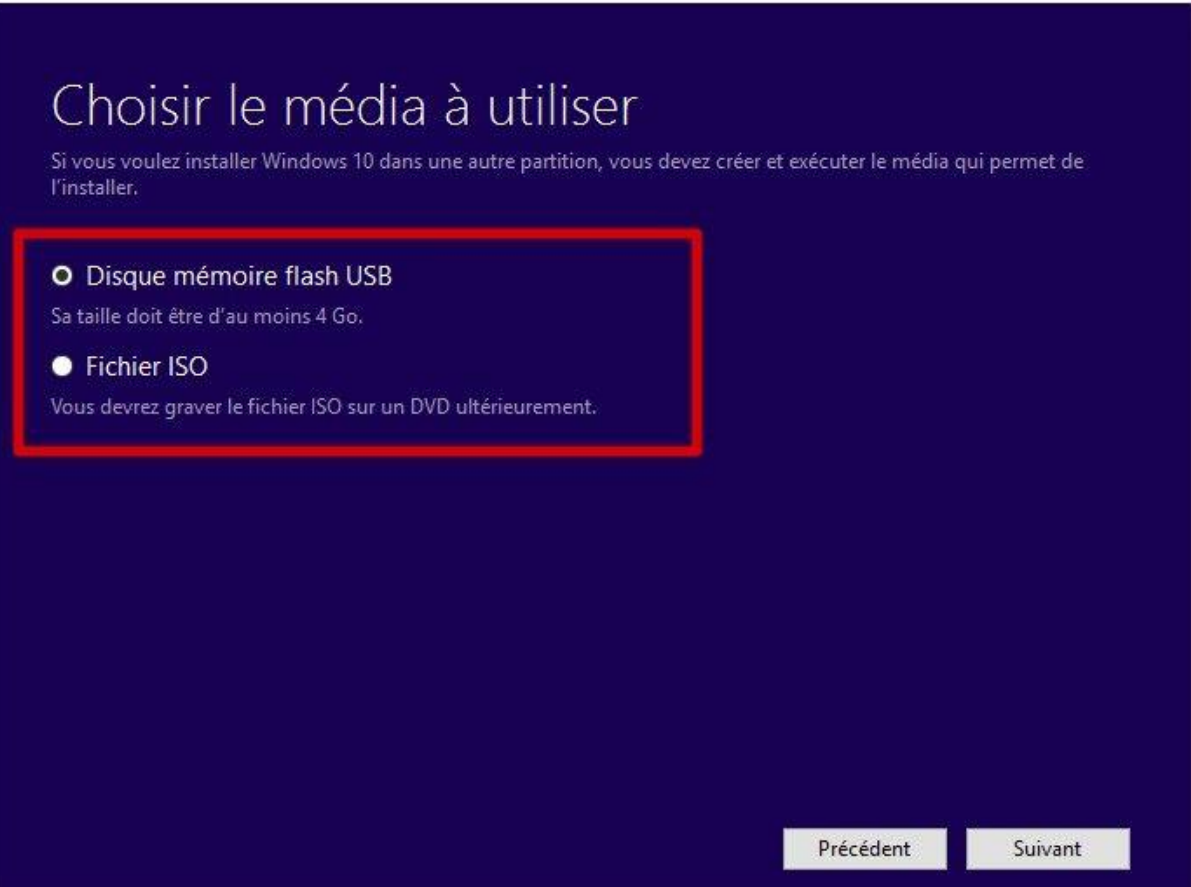

Soit vous téléchargez puis vous créez une clé USB pour installer Windows. Soit vous générez un fichier ISO ( à graver sur DVDpar exemple )

## **Via Windows Update**

La solution la plus commune c'est de **télécharger la mise à jour avec Windows Update**.

Mais , comme pour la version précédente **Microsoft proposera le téléchargement par salves** pour éviter la surcharge des serveurs.

Il n'est donc pas sûr qu'elle vous soit proposer en lancer une recherche de mise à jour.

## **En conclusion**

Avec ce tutoriel vous avez plusieurs solutions pour basculer vers Windows 10 October Update.

Il semblerait que cette nouvelle version soit plus stable et évite les bévues de la version 1803 (crash , écran noir, reboot ...)

**Microsoft ne publie pas automatiquement la mise à jour de suite**. **Il analyse de nombreuses machines et vous la proposera automatiquement lorsqu'il l'a jugera stable.**

 $\times$ 

Les solutions ci-dessus permettent de forcer la mise à jour.

Surtout que Microsoft publie des patchs cumulatifs pour résoudre pas mal de bugs.

**Soyez donc patient avant de vous jeter dessus**.